# **Praktikum 3: Optik**

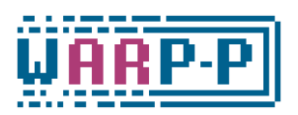

# **O4 Brechung**

*Hinweis:* Dieser Versuch ist Teil des Projekts WARP-P. Sie arbeiten im Praktikum mit dieser Versuchsanleitung und einer Lernumgebung auf einem Tablet. Den Link dazu finden Sie weiter unten am Anfang des ersten Versuchsteils, zusätzlich liegt er zum Scannen als QR-Code am Praktikumsplatz aus.

Geben Sie nach Beitritt zur Lernumgebung als Namen Ihre Gruppennummer (z.B. *Gruppe 1*) an. Bearbeiten Sie immer zuerst die Lernumgebung und erst nach Anweisung die Experimente, die in dieser Anleitung beschrieben sind!

### **Physikdidaktische Literatur**

- 1) Winkelmann, J. (2020). Geometrische Optik Ein Überblick über fachliche und didaktische Hintergründe. *NiU Physik, 31*(175), 2–7.
- 2) Erb, R. & Teichrew, A. (2020). Geometrische Optik mit GeoGebra. *NiU Physik, 31*(175), 24–28.

#### **Physikalisches Thema**

- Fermatsches Prinzip, Lichtwege und optische Weglängen
- Unterschiedliche Medien und ihre Brechungsindizes
- Optische Hebung und Verschiebung

#### **Physikdidaktisches Thema**

Digitale Medien im Physikunterricht am Beispiel von dynamischen Modellen und Augmented Reality-Experimenten:

• Reflektieren Sie im Protokoll über die in dem Versuch verwendeten digitalen Medien und beantworten Sie folgende Fragestellungen: Welche Funktionen erfüllen die verwendeten Medien? Welche Mehrwerte bieten sie im Vergleich zu entsprechenden herkömmlichen Medien? Wie lassen sich die verwendeten Medien möglichst barrierefrei gestalten?

#### **Anleitung für AR-Experimente:**

- Nach dem Scannen eines entsprechenden QR-Codes wird das 3D-Modell in der App "*GeoGebra 3D Rechner*" auf dem mobilen Gerät (Tablet oder Smartphone) geöffnet.
- Tippen Sie dort unten rechts auf die AR-Taste, um die Kameraansicht zu aktivieren. Das Gerät wird dann durch Schwenken und Bewegen versuchen, eine Oberfläche (z.B. einen Tisch oder eine Unterlage) zu erkennen. Lassen Sie sich hierbei reichlich Zeit – je länger Sie das Gerät schwenken und die Perspektive verändern, desto genauer wird die Erkennung sein.

*Abb. 1: App-Symbol "Geo-Gebra 3D Rechner"*

Achten Sie dabei vor allem darauf, dass die erkannte Ebene wirklich auf der Oberfläche liegt und nicht in der Luft schwebt!

- Platzieren Sie das 3D-Modell auf der erkannten Oberfläche und richten Sie es an der Halbkreisscheibe im realen Experiment aus. Dazu können Sie es mit zwei Fingern größer oder kleiner ziehen, verschieben oder drehen.
- Wenn die Linien zu dick sind, können Sie über den Zahnrad-Button oben rechts in den Grafik-Einstellungen die *Stärke* der Linien verändern. Zudem lässt sich dort auch das Modell im AR-Modus zurücksetzen, um die Oberfläche neu zu erkennen.
- Bei auftretenden Schwierigkeiten oder wenn das Modell nicht mehr richtig reagiert, starten Sie die App über die Kamera durch Scannen des QR-Codes neu.

# **Versuchsaufbau und Versuchsdurchführung**

### **Lernumgebung:**

• <https://www.geogebra.org/classroom/zvhngwsm>

## **Teil 1: Optische Weglängen vergleichen**

### **Material:**

• großer Quader aus Plexiglas (*n* = 1.49), Unterlage, Linienlaser

### **Aufbau und Durchführung:**

- Im Experiment 1 wird der Quader mit der langen Kante auf der Unterlage entlang der Linie positioniert. Mit dem Linienlaser wird ein Lichtbündel erzeugt, das an der Grenzfläche gebrochen wird.
- Scannen Sie den nebenstehenden QR-Code, um das 3D-Modell der optischen Weglängen in der GeoGebra-App zu öffnen.
- Starten Sie die Oberflächenerkennung im AR-Modus zunächst ohne den Quader, damit die Ebene nicht in der Luft schwebt. Richten Sie dann im AR-Modus die konstruierte Grenzlinie an dem Quader aus. Achten Sie darauf, dass die Schieberegler auf  $n_1 = 1$  und  $n_2 = 1.49$  stehen.
- Positionieren Sie die Punkte Q (Lichtquelle) und E (Empfänger) auf dem einfallenden bzw. gebrochenen, realen Lichtbündel.
- Bewegen Sie den Punkt P entlang der Grenzlinie und beobachten Sie das Diagramm der optischen Weglänge. Wo befindet sich P, wenn OWL minimal ist?
- Wiederholen Sie die letzten Schritte mit verschiedenen Einfallswinkeln, um Ihre Annahme zu überprüfen.

*Hinweis zum Protokoll:* Reflektieren Sie, wie ein vergleichbares Experiment ohne AR aussehen könnte.

# **Teil 2: Brechungsindex von Wasser bestimmen**

### **Material:**

• Halbkreisschale mit Wasser, Winkelscheibe, Linienlaser

# **Aufbau und Durchführung:**

- Im Experiment 2 wird die Halbkreisschale mit Wasser auf der Winkelscheibe positioniert. Bitte vorsichtig mit der gefüllten Schale umgehen, damit das Papier nicht durchnässt!
- Das Experiment wird in zwei Varianten durchgeführt:
	- a. Mit dem Linienlaser wird aus verschiedenen Einfallswinkeln mittig auf die Halbkreisscheibe gezielt und es werden jeweils Einfalls- und Brechungswinkel gemessen.

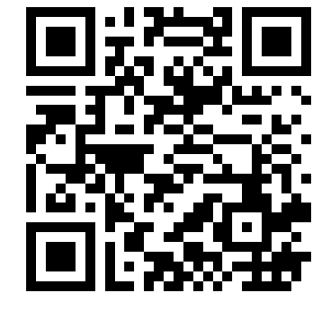

*Abb. 3: QR-Code zu AR-Experiment 2b*

b. Scannen Sie den nebenstehenden QR-Code, um das Modell zum AR-Experiment 2 zu öffnen. Bauen Sie das Experiment wie in Variante a auf. Richten Sie im AR-Modus den konstruierten Halbkreis auf der realen Halbkreisschale aus und legen Sie Q (Linienlaser als Quelle) und P (Eintrittspunkt) auf die richtigen Stellen. Mit dem Schieberegler n<sub>2</sub> lässt sich der Brechungsindex des Mediums in der Halbkreisscheibe verändern. Passen Sie diesen im Modell an, bis sich die überlagerten Strahlen mit den realen im Experiment decken.

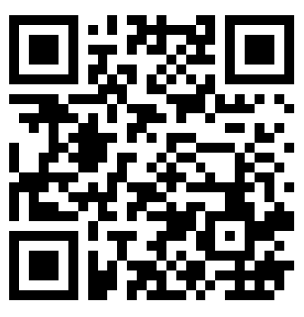

*Abb. 2: QR-Code zu AR-Experiment 1*

*Hinweis zum Protokoll:* Bestimmen Sie mithilfe Ihrer Messwerte aus Variante a und des Brechungsgesetzes den Brechungsindex von Wasser, indem Sie …

- (a) für jedes gemessene Winkelpaar n<sup>2</sup> bestimmen und danach den Mittelwert bilden. Fehlerrechnung und -einschätzung nicht vergessen!
- (b) sin(α) gegen sin(β) in einem Diagramm auftragen, eine Ausgleichsgerade durch die Werte legen und mit einem Steigungsdreieck die Steigung bestimmen. Geben Sie mithilfe der Steigung einen Wert für n<sub>2</sub> an.

Vergleichen Sie Ihre Ergebnisse mit den Beobachtungen aus Variante b.

#### **Teil 3: Optische Hebung und Verschiebung verstehen**

#### **Material 3a:**

• Wasserbecken, Rohr mit Stativ, Münze

#### **Aufbau und Durchführung 3a:**

- Im Experiment 3a befindet sich eine Münze auf dem Grund eines Wasserbeckens. Sie kann mit einem Rohr unter verschiedenen Winkeln anvisiert werden.
- Überprüfen Sie die optische Hebung mithilfe eines Stabs, der durch das Rohr in Richtung des scheinbaren Ortes der Münze geschoben wird. Beschreiben und begründen Sie Ihre Beobachtung online in der Lernumgebung.

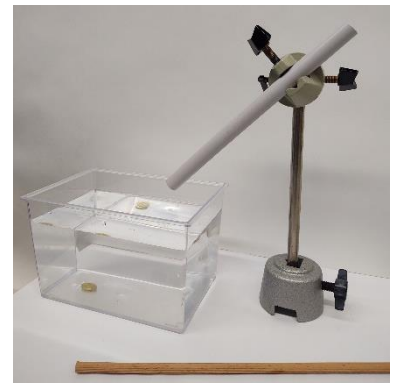

*Abb. 4: Aufbau zu Experiment 3a*

#### **Material 3b:**

• Plexiglasblock, Unterlage, Münze

### **Aufbau und Durchführung 3b:**

- Im Experiment 3b wird auf eine karierte Unterlage eine Münze gelegt und sowohl von oben als auch schräg durch den Quader betrachtet.
- Scannen Sie dazu den nebenstehenden QR-Code, um das Modell zu öffnen. Richten Sie im AR-Modus das konstruierte Rechteck an dem Boden des Plexiglaskörpers aus. Verändern Sie dazu die Länge mit zwei Fingern und stellen Sie die Breite *b* = 3 ein. Stellen Sie auch den Brechungsindex  $n_2 = 1.49$  ein.
	- a. Schieben Sie den Gegenstandspunkt *G* über die Münze, solange Sie diese NICHT durch den Körper sehen.
	- b. Betrachten Sie die verschobene Münze durch den Körper entlang der Lichtwege.
	- c. Verändern Sie mit *y<sup>p</sup>* die Richtung der Lichtwege, sodass das Licht an einer anderen Stelle austritt, und wiederholen Sie den letzten Schritt.
	- d. Verändern Sie die Position der Münze und wiederholen Sie die vorherigen drei Schritte.

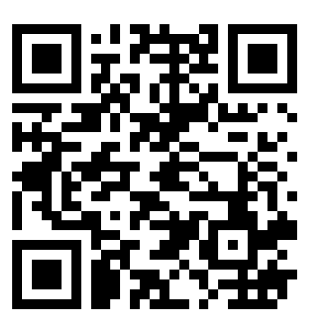

*Abb. 5: QR-Code zu AR-Experiment 3b*